# **Microcat EPC Reference Guide**

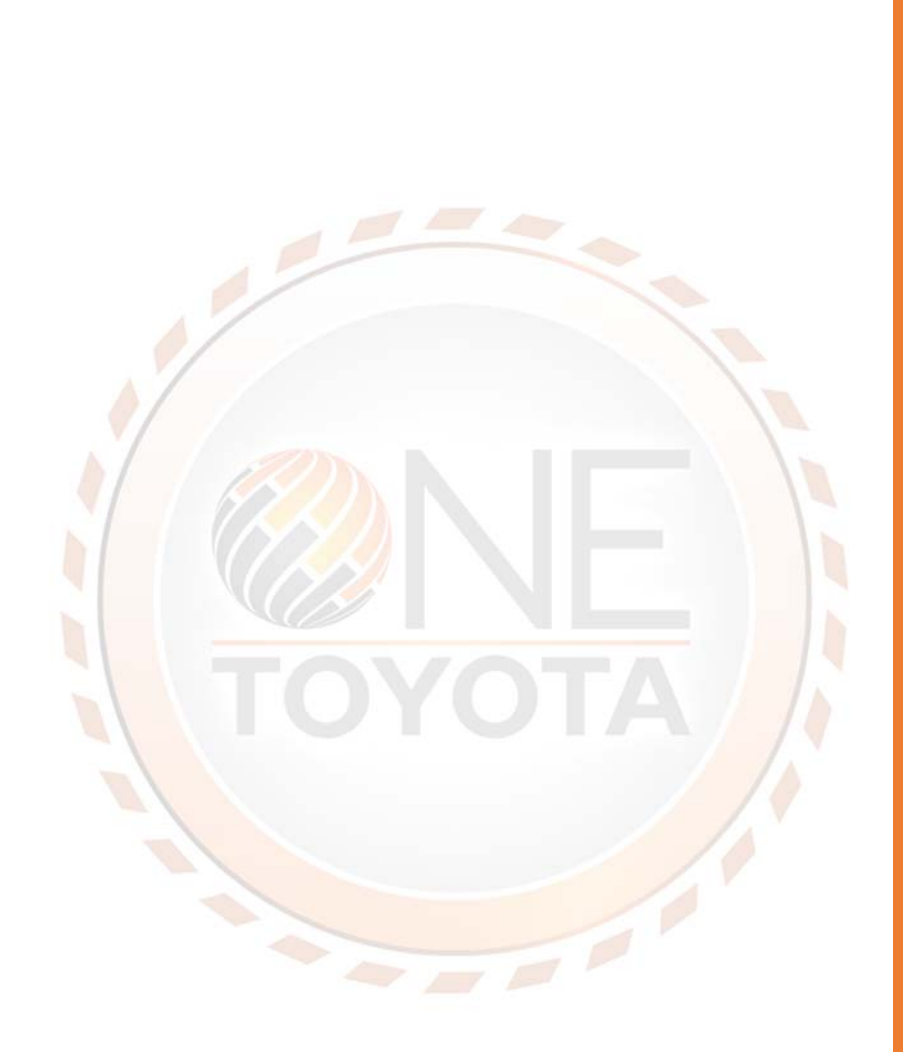

Stephanie Morrissey

**Toyota Material Handling** 

# Contents

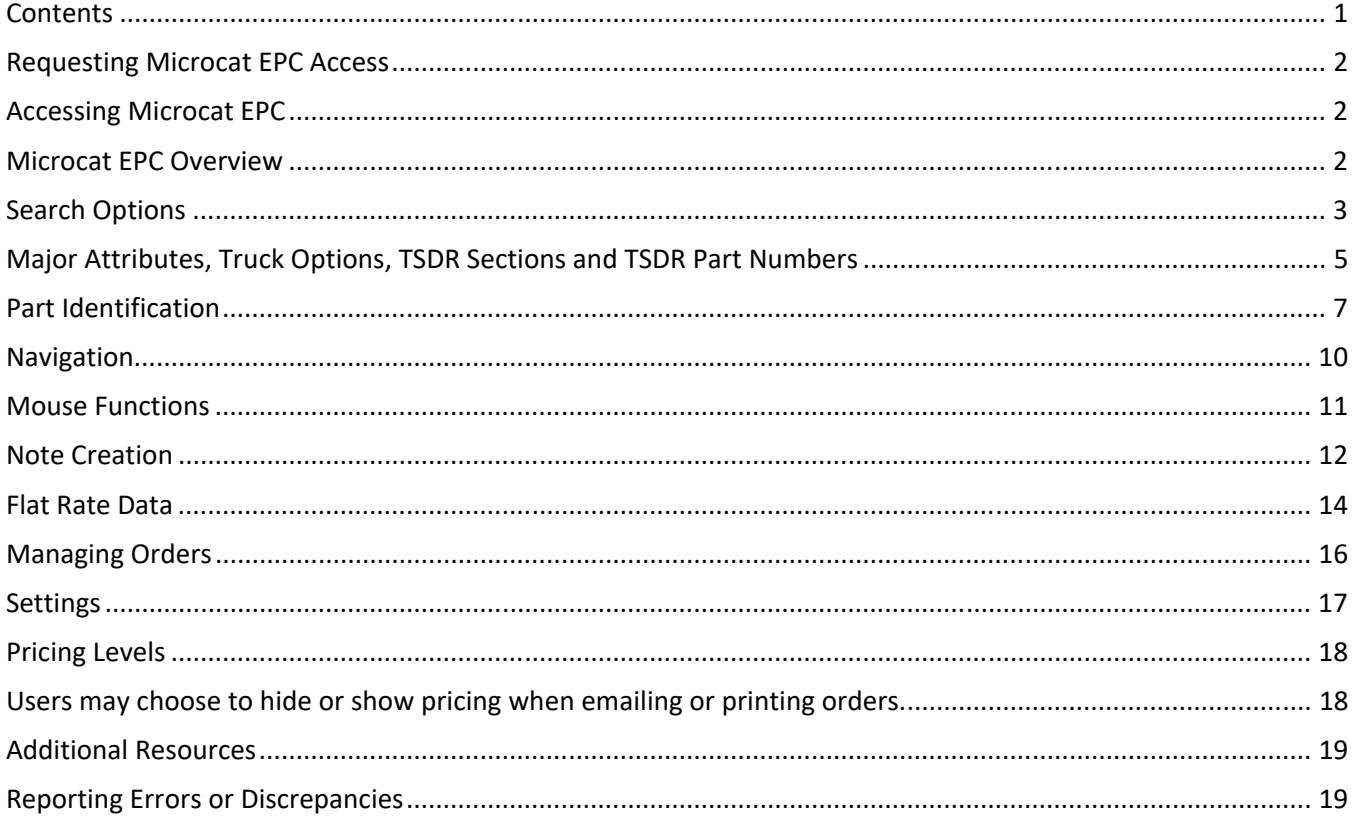

## Requesting Microcat EPC Access

Users must first have access to the dealer portal in order to log into Microcat EPC. If a user does not already have access, please request access via a Service Now ticket.

## Accessing Microcat EPC

First, log onto the portal at https://portal.tmhna.com/irj/portal Next, click on the "Parts" folder Click on "Electronic Parts Catalog" Click on "Launch Microcat EPC"

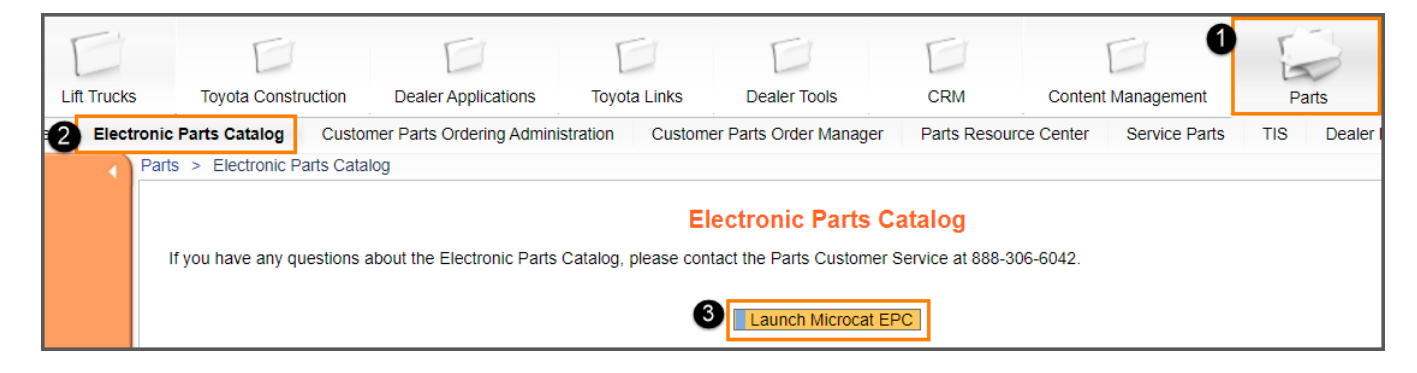

### Microcat EPC Overview

There are three main tabs for navigation

- Identify Vehicle
- Select Parts
- Orders

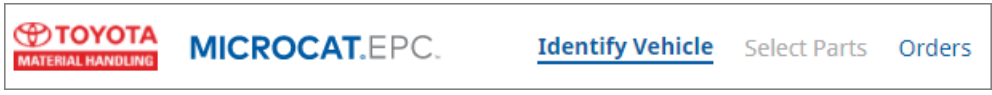

*Navigation tabs*

To customize the user interface, you may choose to view trucks by a:

- Graphical view which will display truck photos
- Text-based view which will display Series and Model data

Users may switch views by clicking on the icon in the upper right hand corner

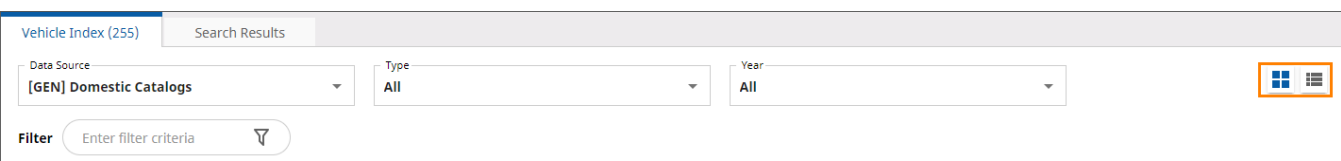

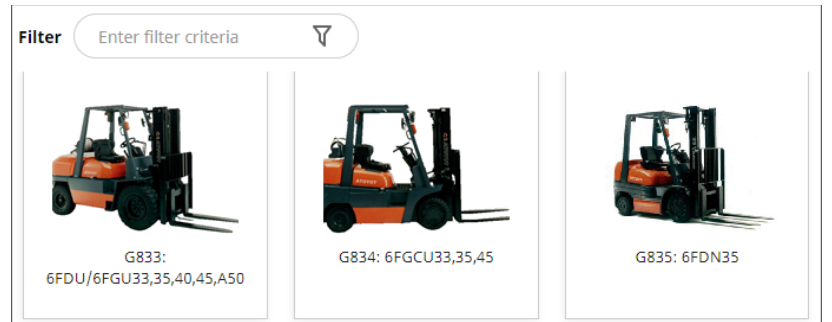

*Graphical view* 

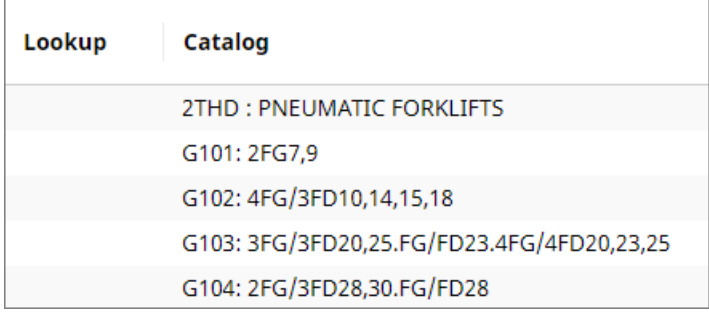

*List View*

# Search Options

There are two fields and multiple options to complete a vehicle search within the EPC.

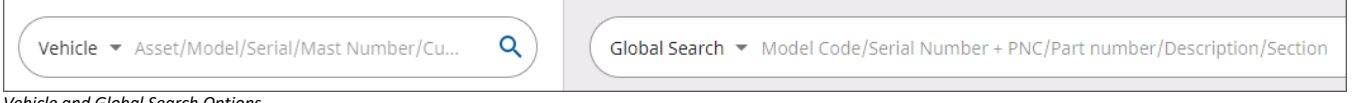

*Vehicle and Global Search Options* 

Below is a list of the type of searches that can be completed within each field, sample data to use to test the search functions, and the results derived from each search. A space between Model and Serial is required.

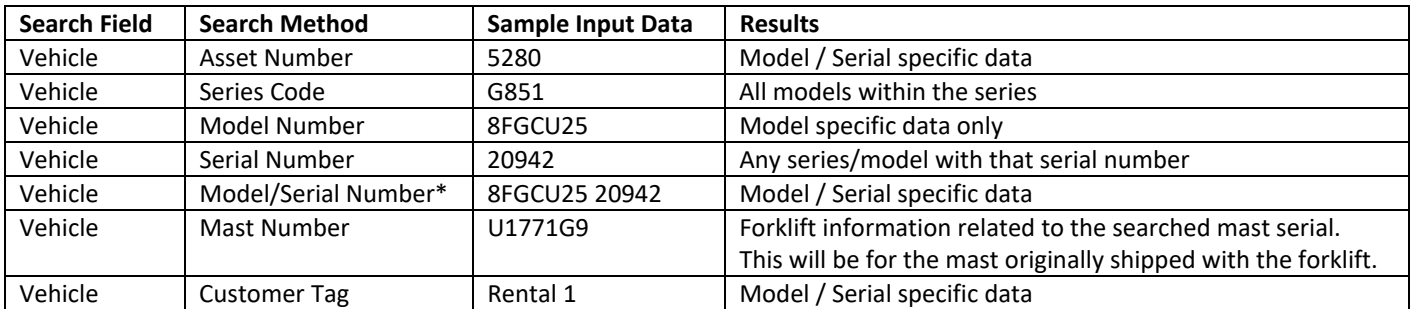

*\*preferred search method to return the most specific results* 

An additional search feature is the Global Search. Any combination of the following items can be utilized to drill down to more specific information: model code, serial number, PNC, part number, and description.

#### Search by Domestic (US) or Japanese Catalogs

 Users will need to toggle between Domestic/Japanese to find the associated model Japanese forklifts will not contain a "U" in the model name

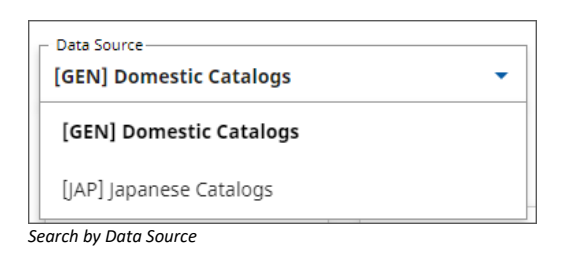

#### Search by forklift type

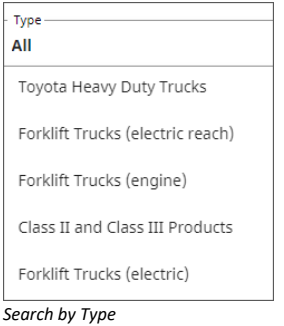

#### Search by year manufactured

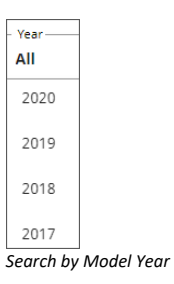

Once a model is selected, users may hover their mouse over any major group to see the PNCs contained within that section.

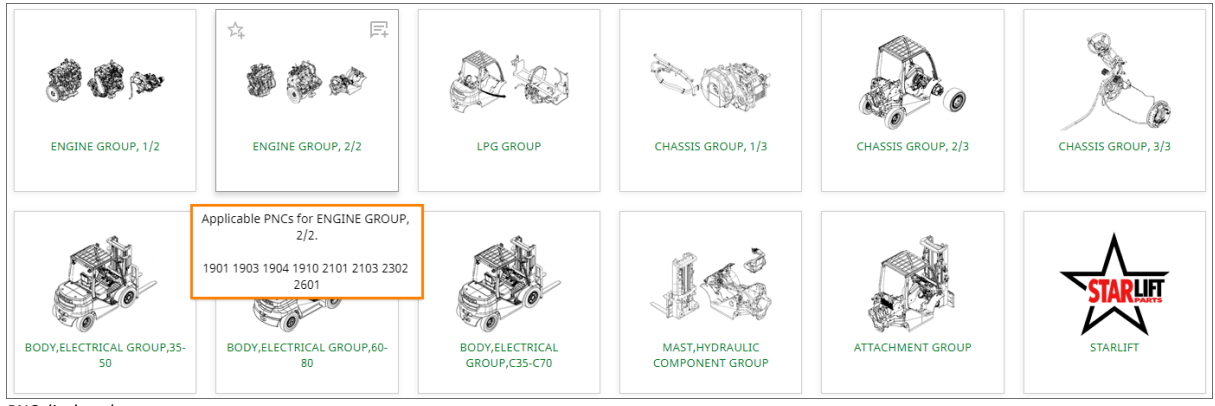

*PNC displayed* 

# Major Attributes, Truck Options, TSDR Sections and TSDR Part Numbers

Following a model/serial search, the Vehicle Information pane initially opens on the Major Attributes tab. Major Attributes includes data related to: Engine, Transmission, Capacity/Body Type, Engine Number, Mast Type, Attachment Type, and Build Date.

Please note: build date is the date the forklift left the factory. All information contained in the Vehicle Information pane is based on the forklift line‐off date.

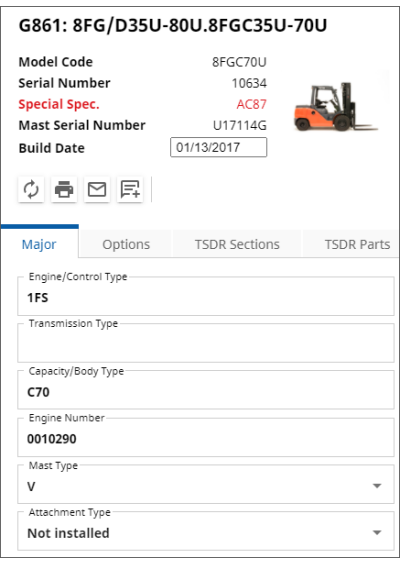

*Vehicle Information with Major Attributes* 

The Truck Options tab includes any additional options that were added to the standard vehicle configuration. Each option is hyperlinked to take the user to the part breakdown per each option.

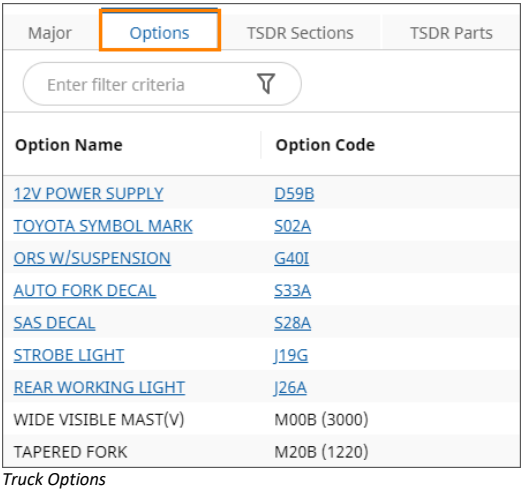

The TSDR Section displays any Toyota Special Design Request information. The Fig. No. represents the PNC (Part Number Code) as well as the image used for that particular section. You may click on the hyperlink under the Fig. No. or the Description to see the results within that particular illustration.

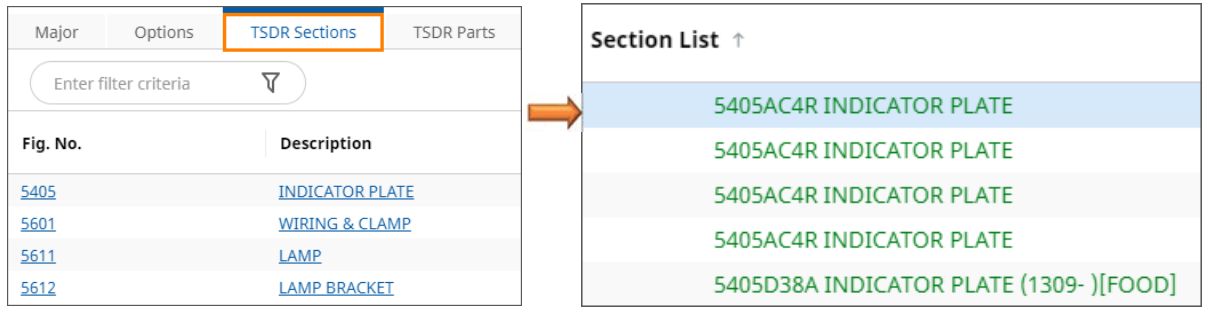

 *TSDR Section TSDR Section related illustration information*

The TSDR Part Number tab contains only the part number(s) applicable to the specific TSDR for that forklift (see Remarks for confirmation).

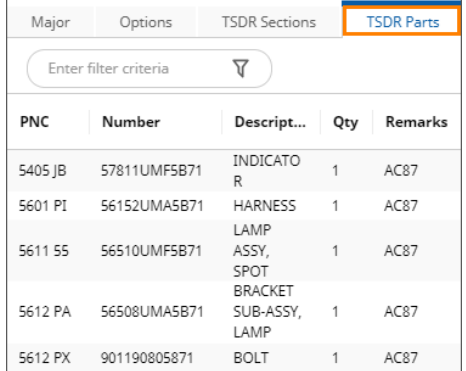

*TSDR Part Number*

There may be an occasion when a forklift has been approved for a TSDR, but the specifics of the TSDR are not available in Microcat EPC. In this situation, the below soft warning would be displayed. Please contact Toyota Parts Customer Service at 1‐888‐306‐6042 prior to ordering parts.

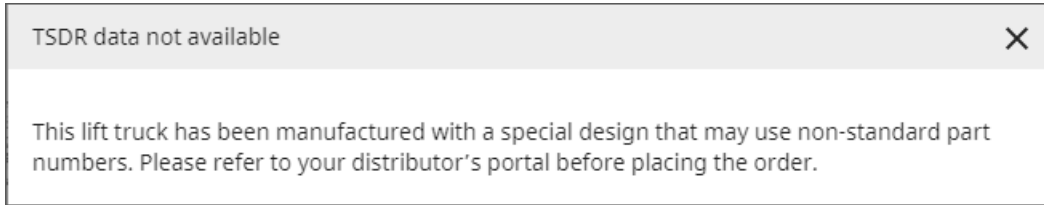

*TSDR data not available* 

# Part Identification

Green is applicable for truck Red are non‐applicable for this truck Blue select fit (LH, RH) Purple added to cart

Users may choose to customize colors via the settings icon in the upper right hand corner of the page.

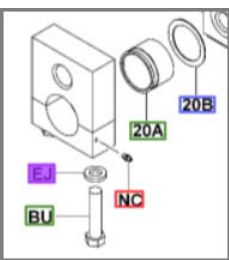

 *Image 16‐ Part Identification*

There are five ways to search for a part. When initially entering a search, the "Cross catalog" box will be checked by default when not in a catalog. This will return all models that contain the part number that was searched. This is helpful when users are unsure of applicable models.

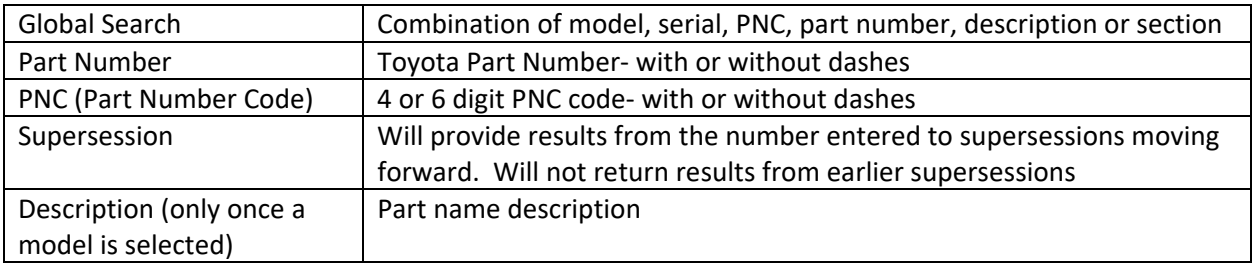

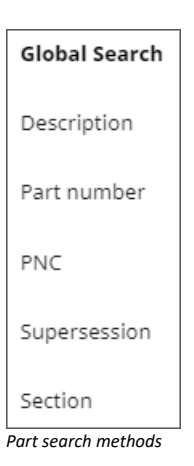

#### Search by PNC

Enter any four or six digit PNC

Search by Supersession

- Supersession search will return the new part superseded by an old part
- In the sample below, 3 parts now replace an assembly
- Microcat does not look up old part numbers superseded by a new part
- To determine the supersession type, hover over the number in the R/P column for an index

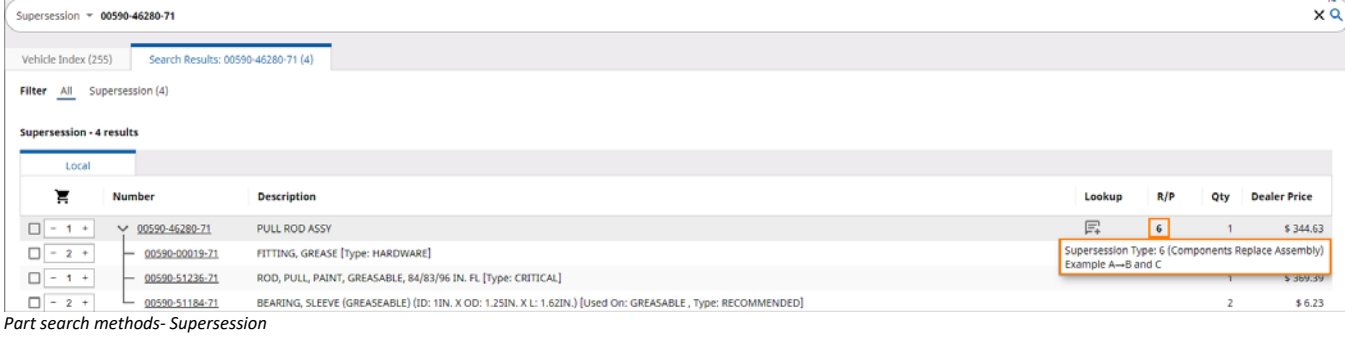

#### The following table lists the different types of supersessions:

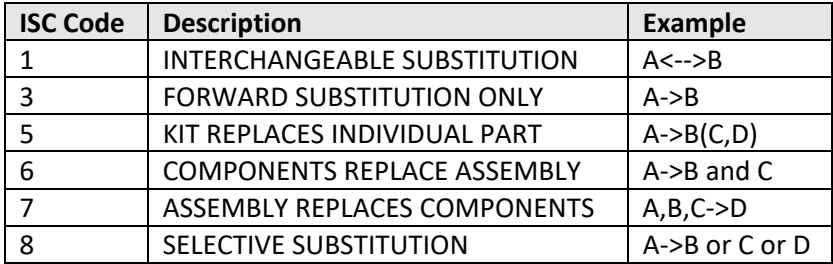

#### Search by part description

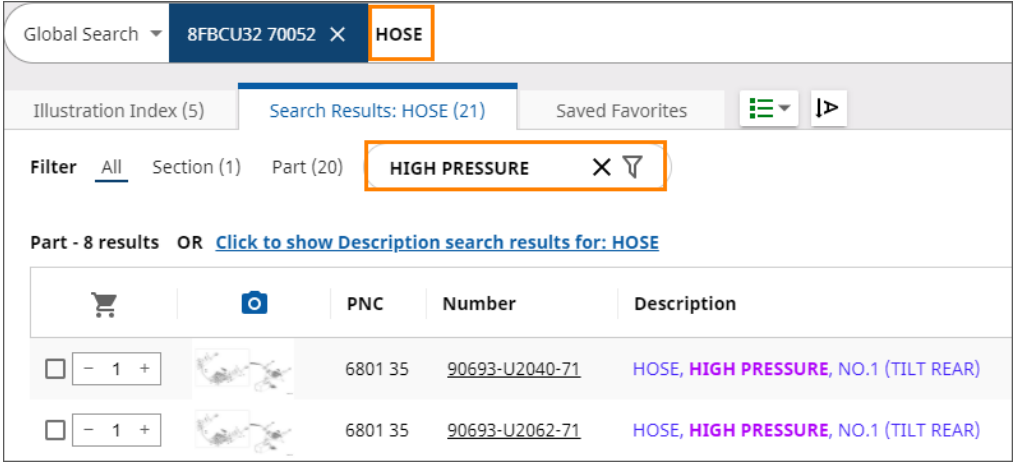

*Part description overview, with filtered results*

#### Hyperlinked description takes you to part data card (see image 26)

#### Search results key fields

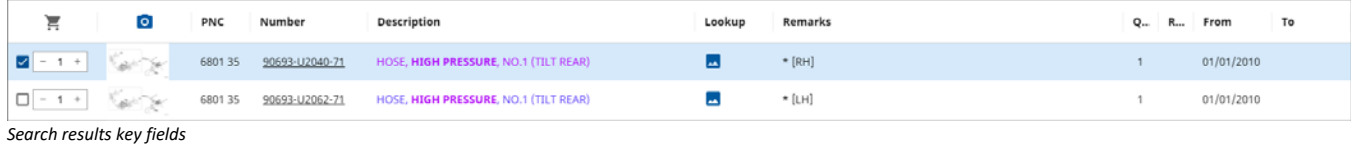

- Check mark in the first field indicates that the part is in the user's cart
	- o Users may add one or many parts to their cart either by clicking on the part in the illustration or checking the first box in the search results field.
- The camera icon hyperlinks to the associated illustration  $\overline{\bullet}$
- Descriptions provides full details of the part
- Remarks help further identify correct parts and will call out if a part is right-hand or left-hand side
- Quantity displayed is the quantity within particular illustration
- From/To dates tell when the part was used
- Lookup icon definitions

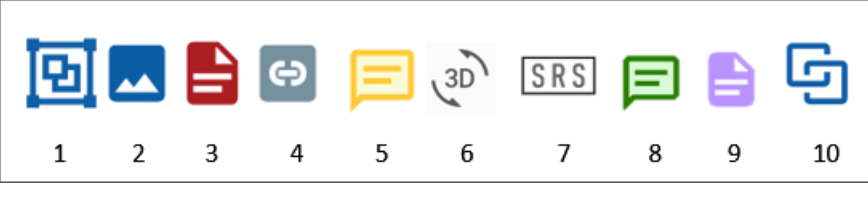

*Lookup icons* 

- 1. View kit
- 2. Part photo
- 3. Red‐ bulletin
- 4. Link‐ related parts
- 5. Yellow note‐ user note
- 6. 3D‐ 3D photo
- 7. SRS‐ Low use or discontinued OEM part
- 8. Green note‐ distributor note
- 9. Purple note- Toyota parts price review
- 10. Assembly Part

Note: The bulletin icon is also be displayed next to side‐shifters. When clicking on the bulletin icon for a side‐ shifter part, the related Cascade manual for that side shifter will be displayed in a new window.

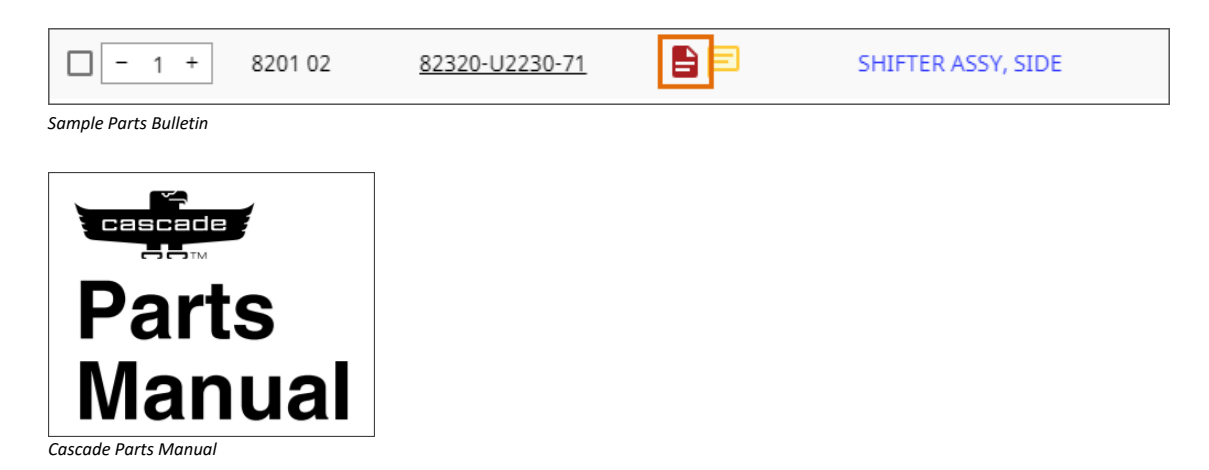

## Navigation

Vehicle history‐ time and date stamped history of the last searched forklifts in chronological order

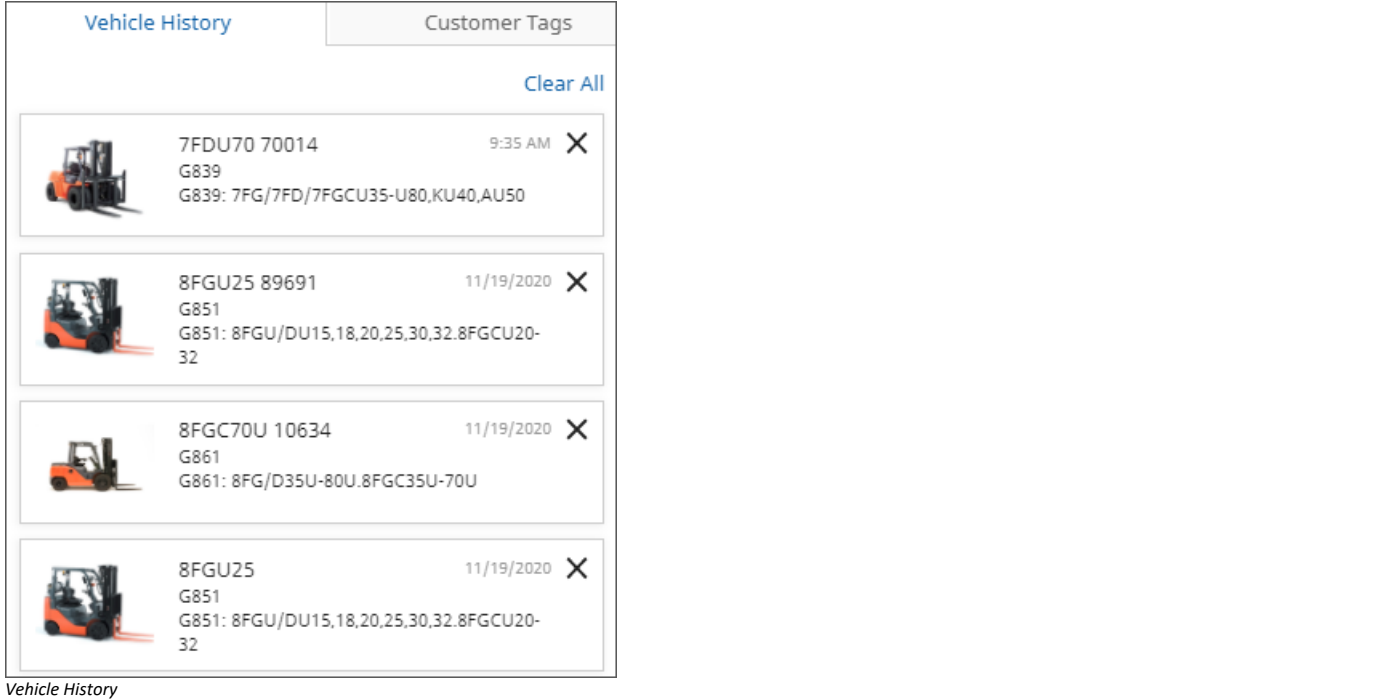

Users may click on "New Session" in upper right hand corner to keep existing session open and also begin new session

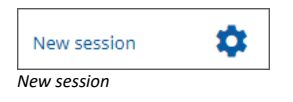

Breadcrumbs‐ Clicking on any of the major groups will take you directly to the related section.

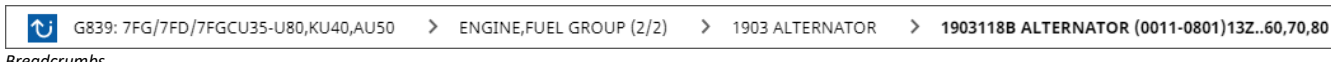

*Breadcrumbs*

## Mouse Functions

- Hover over any hotspot will provide a Toyota part description
- Single left click on a hotspot will return Part Data with the option to show/hide pricing
- Copy part number shortcut

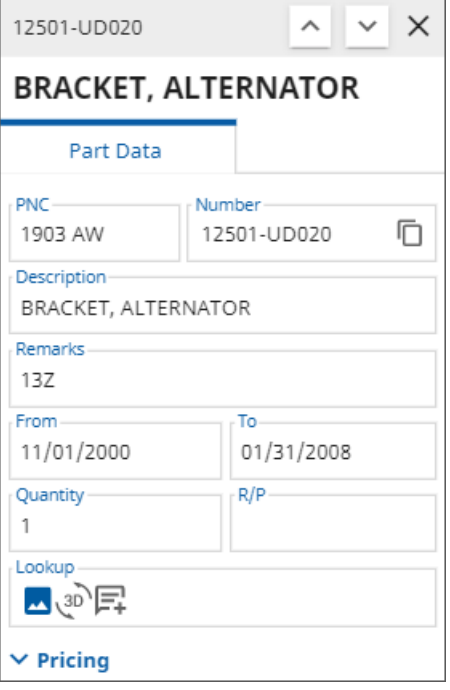

- *Part Data* 
	- Scroll from one PNC to the next by clicking on the Left and Right arrows in upper right hand portion of screen
	- Single arrow will take you to the next image. Double arrow will take you to the next group image.

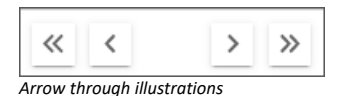

Overview of icons within the illustration index

- 1. Display image in full view  $\begin{array}{c} \begin{array}{c} \end{array} \end{array}$
- 2. Display split‐screen: horizontal
- 3. Display split‐screen: vertical (left)
- 4. Display split‐screen: vertical (right) *Illustration index icons*

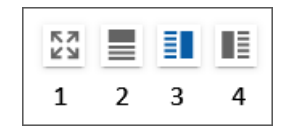

- 1. Collapse the toolbar
- 2. Add a section note
- 3. Add this section to your favorites
- 4. Print the image/image and part list
- 5. Send image by email
- 6. Search for parts with a flat rate time
- 7. Click and drag the mouse to select callouts
- 8. Drag the image in any direction
- 9. Display image at actual size
- 10. Zoom in
- 11. Zoom out

\* section notes or part notes can be added to provide *Illustration index icons* internal users with additional information related to the part or section. This could include information related to kits, date breaks for individual parts, related part numbers

## Note Creation

Notes can be added for a model, model/serial combination, section, or part number

When model only is entered, the note will apply to all forklifts with the same model number.

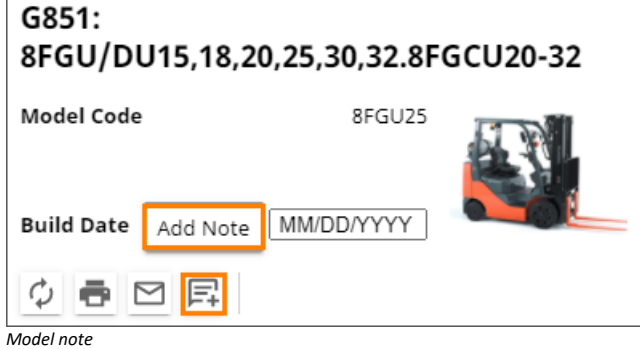

When model/serial is entered, the note will only apply to that specific forklift.

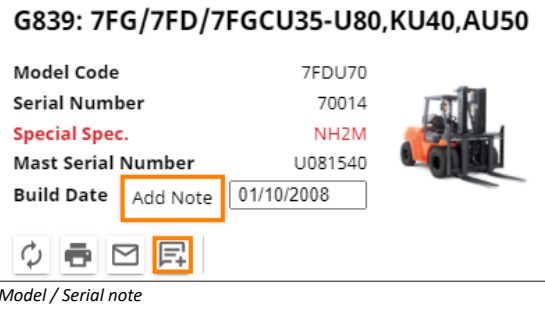

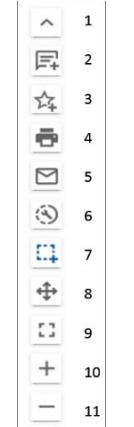

When a part number is selected and a note is added via the part data card, the note will apply to the specific part for ALL MODELS.

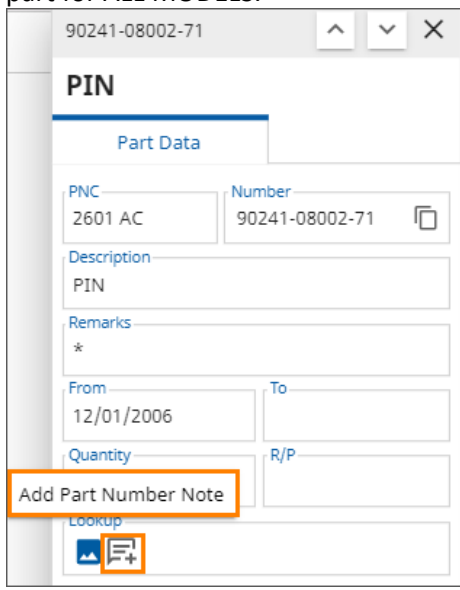

*Part number note added via Part Data card* 

When a section (illustrated section or PNC) is selected, the note will apply to the specific section selected.

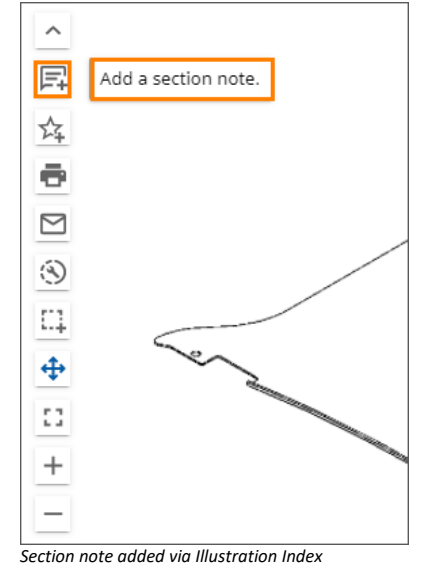

Once notes are created, users may

- 1. View notes created by any of the users within their dealership
- 2. Create notes, which will be visible by any users within their dealership
- 3. Edit notes that they have created themselves.
- 4. Delete notes they have created themselves via the application or in the notes maintenance window.
	- Please contact your Parts Manager prior to utilizing note maintenance to delete any notes.

## Flat Rate Data

Users can find flat rate related data after identifying a part or major section

When the part or section has bene identified, click on the wrench to see related flat rate data to include:

- Operation number
- Operation name
- Type of repair
- Unit of repair
- Flat rate time

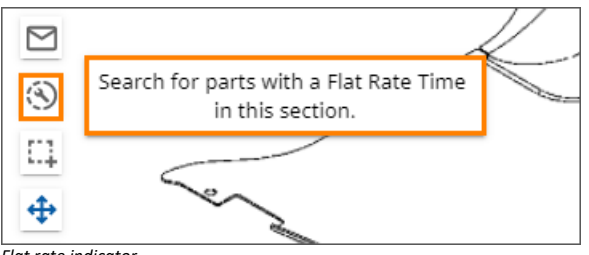

*Flat rate indicator* 

#### Users may hover over any of the abbreviated sections to look up the abbreviation definition

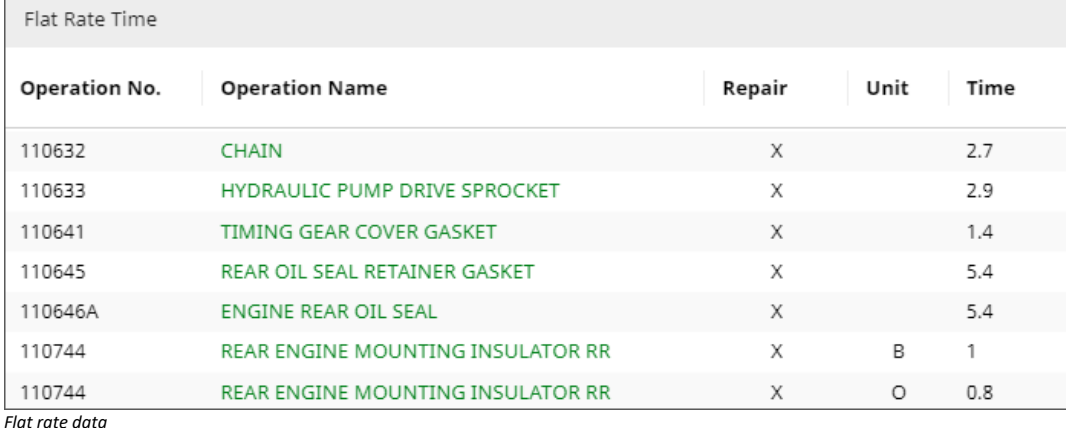

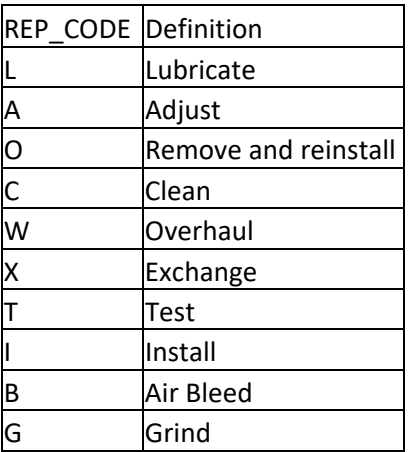

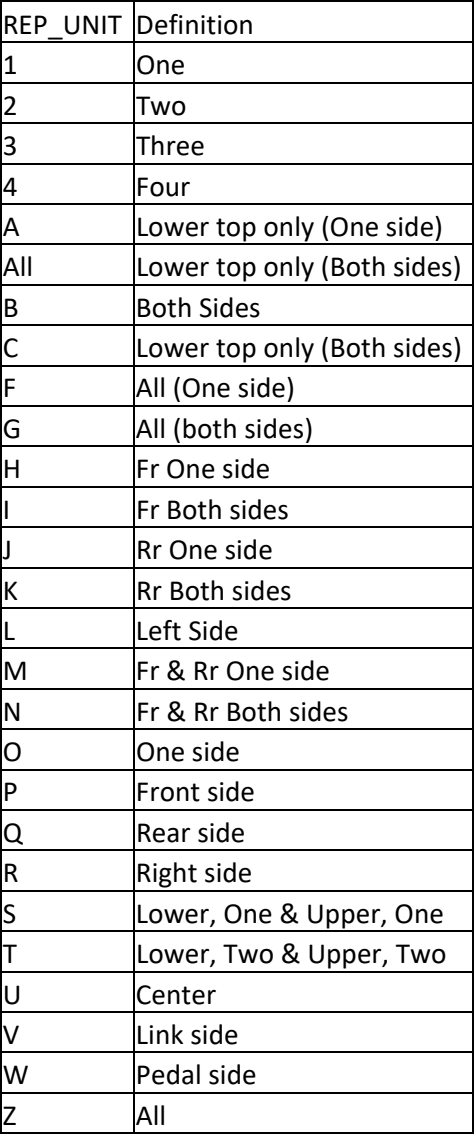

# Managing Orders

#### Below is an overview of the order screen and related fields in Microcat EPC

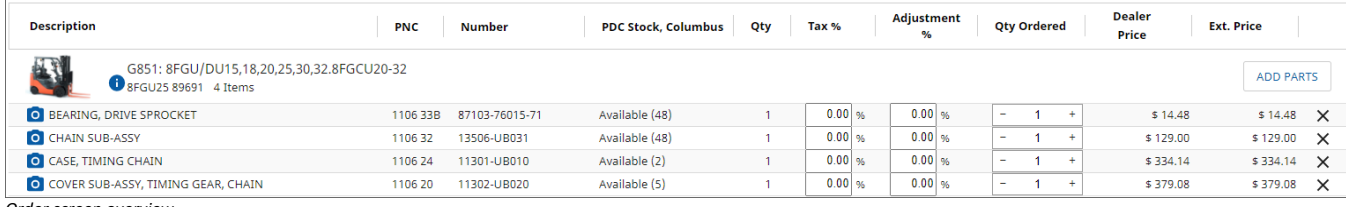

*Order screen overview* 

- Vehicle‐ forklift series and model
- The camera icon will take the user back to the part illustration
- Description- part description
- PNC- Part number code, also refers to the illustration
- Part number- Toyota recognized part number
- PDC Stock, Columbus- quantity currently on hand in the Columbus, IN PDC
- Quantity- qty. ordered
- Once items are added to the cart, a user may click on the "group" button and this will arrange the parts by each individual forklift
- Users may click on "sort" to reverse the order the parts were added to the cart

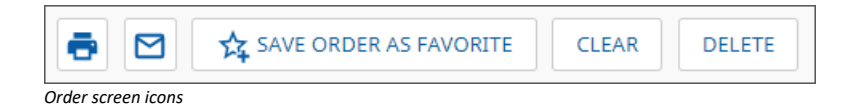

- Print allows the order to be printed
- Email allows parts personnel to email the order to an external customer or an internal associate
- Save order as a favorite allows user to save frequently placed orders
- Clear removes all items from user's cart
- Delete removes entire order
- Save any order by clicking on "save as quote."
- Order can be recalled via Saved Orders tab

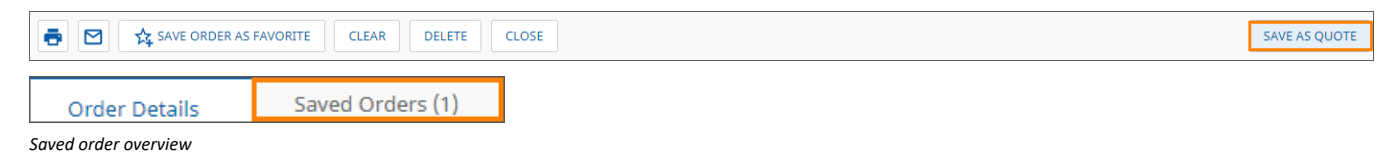

# Settings

To view available settings, click the gear in the upper right and corner and choose "settings"

General settings include

- What pricing is included and how it is displayed
- Information contained in printed and emailed data
- Hide/show non-applicable part data
- Screen layout
- Preferences when copying a part number
- Search options
- Order options
- Copy number options

Personal Settings

- Language
- Supersession information
- Default search type
- Default color indicators
- Hotspot display

Account Details

Personal information unique to each user

Integration Settings

This feature is not currently active as all dealers are not on a common dealer management system

# Pricing Levels

Users may choose to hide or show pricing when emailing or printing orders.

Navigate to Settings‐> General Settings‐> select "No Pricing" from Pricing source drop down menu

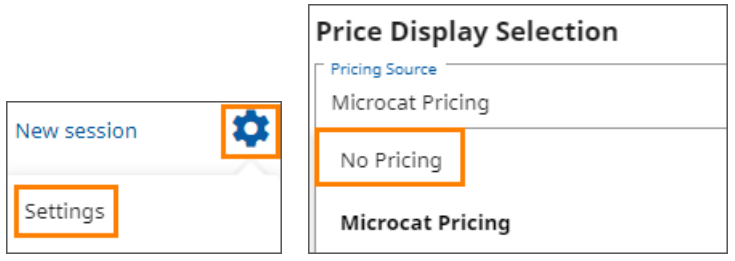

Alternatively users can choose to leave the pricing source as "Microcat pricing" and select "Hide Pricing" from the Default Pricing Level dropdown menu. Other pricing levels are also displayed.

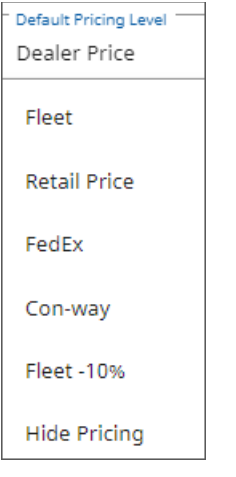

While in the order screen, users may choose to hide pricing prior to printing or emailing an order by selecting "hide pricing" from the Price Level dropdown.

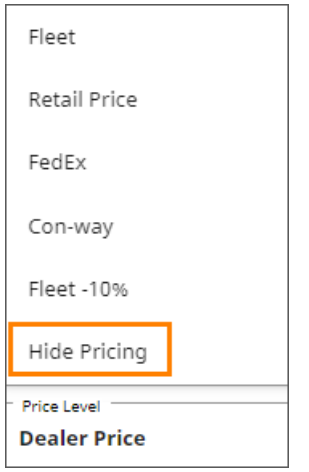

# Additional Resources

As always, you can find additional Microcat EPC resources by clicking on the gear in the upper right hand corner and selecting "Getting Started Guide."

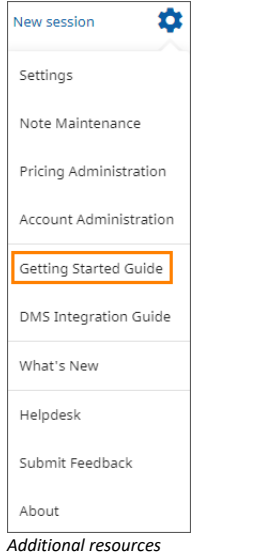

## Reporting Errors or Discrepancies

If an error is found within the Microcat EPC, there is a quick process to supply feedback. Simply click on the gear icon in the upper right hand corner of the page and scroll down to the "Submit Feedback" link. This page will pre‐populate the essential details and allows end users to comment on the specific issue.

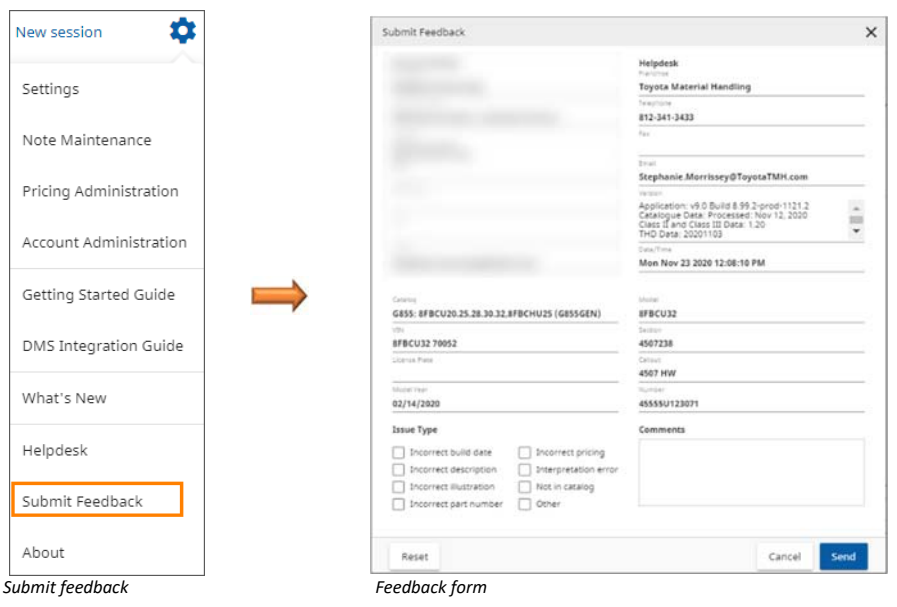